## **Инструкция по установке и настройке приложения «Tinkoff оплата» для CS-Cart.**

#### **Установка приложения «Tinkoff оплата»:**

1. Перейдите в административную часть Вашего сайта. Далее, наведите курсор мыши на вкладку «Модули» панели инструментов. В выпадающем меню перейдите в раздел «Управление модулями»:

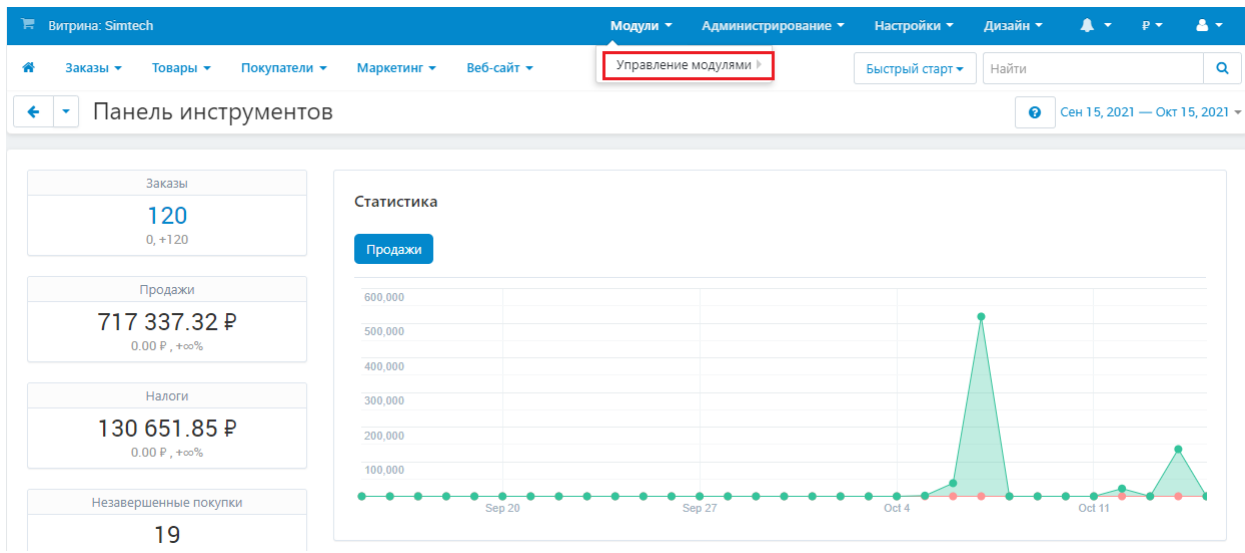

2. В списке модулей найдите «Tinkoff оплата» и нажмите на кнопку «Установить»:

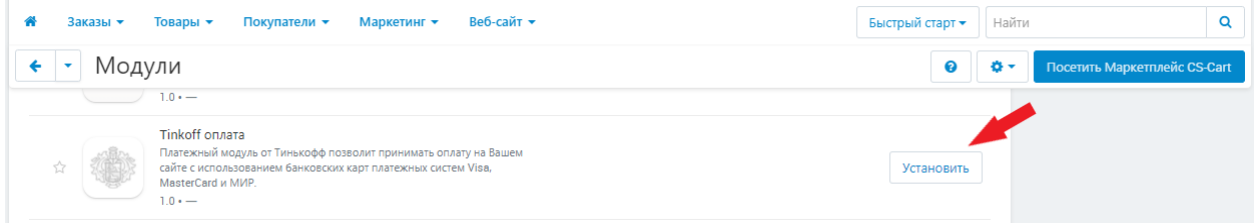

3. После установки модуля наведите курсор мыши на вкладку «Администрирование» панели инструментов. В выпадающем меню перейдите в раздел «Способы оплаты»:

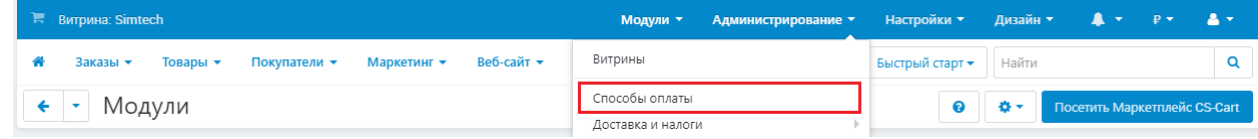

4. В разделе способов оплаты нажмите на кнопку добавления нового способа оплаты:

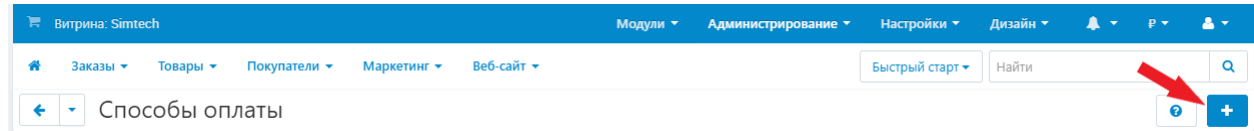

5. В окне добавления нового способа оплаты в поле «Название» введите название способа оплаты, которое будет отображаться на странице оформления заказа. Далее в

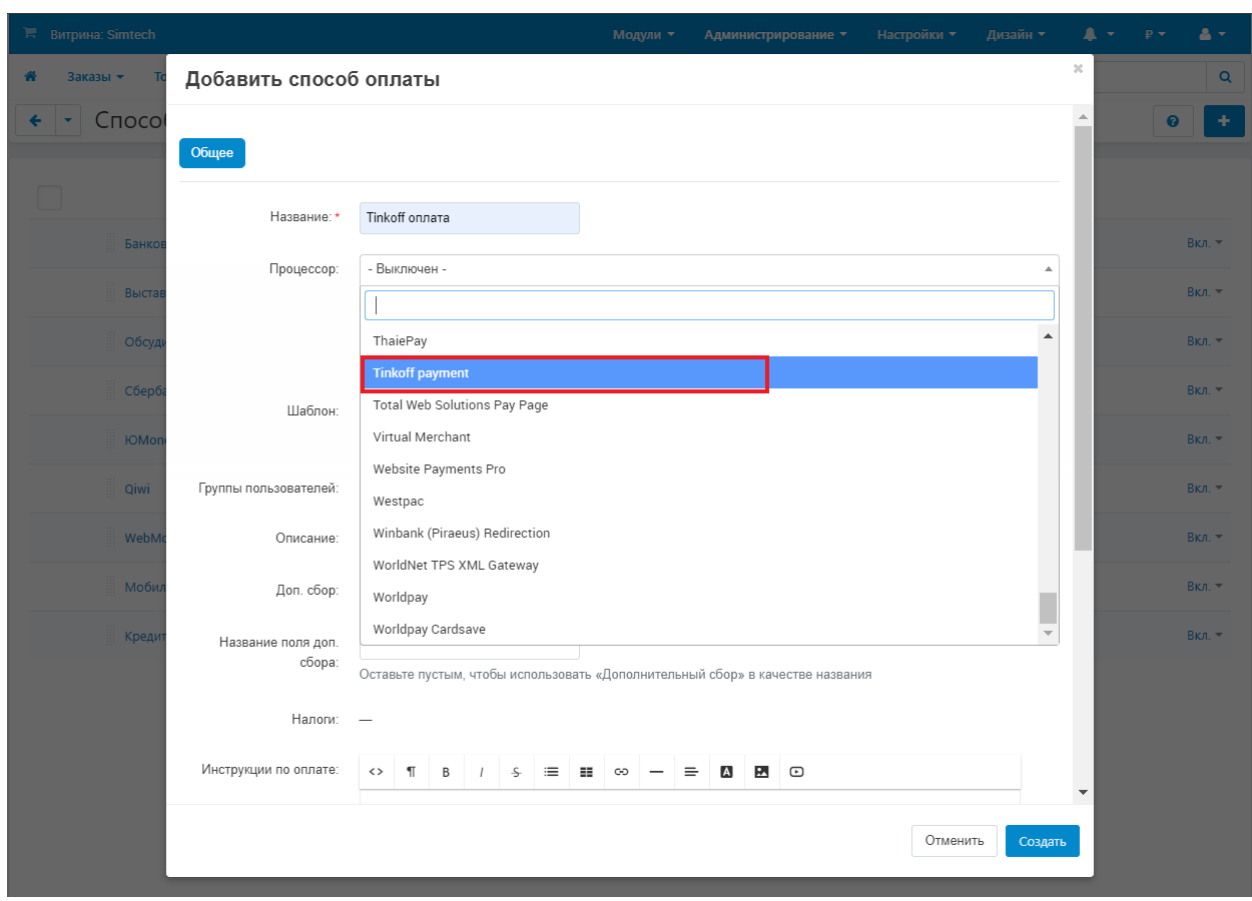

# выпадающем списке «Процессор» выберите «Tinkoff payment»:

### **Настройка способа оплаты «Tinkoff оплата»:**

1. Перейдите в раздел настройки формы добавления способа оплаты и заполните обязательные поля «Терминал», «Секретный ключ» и «Email компании»:

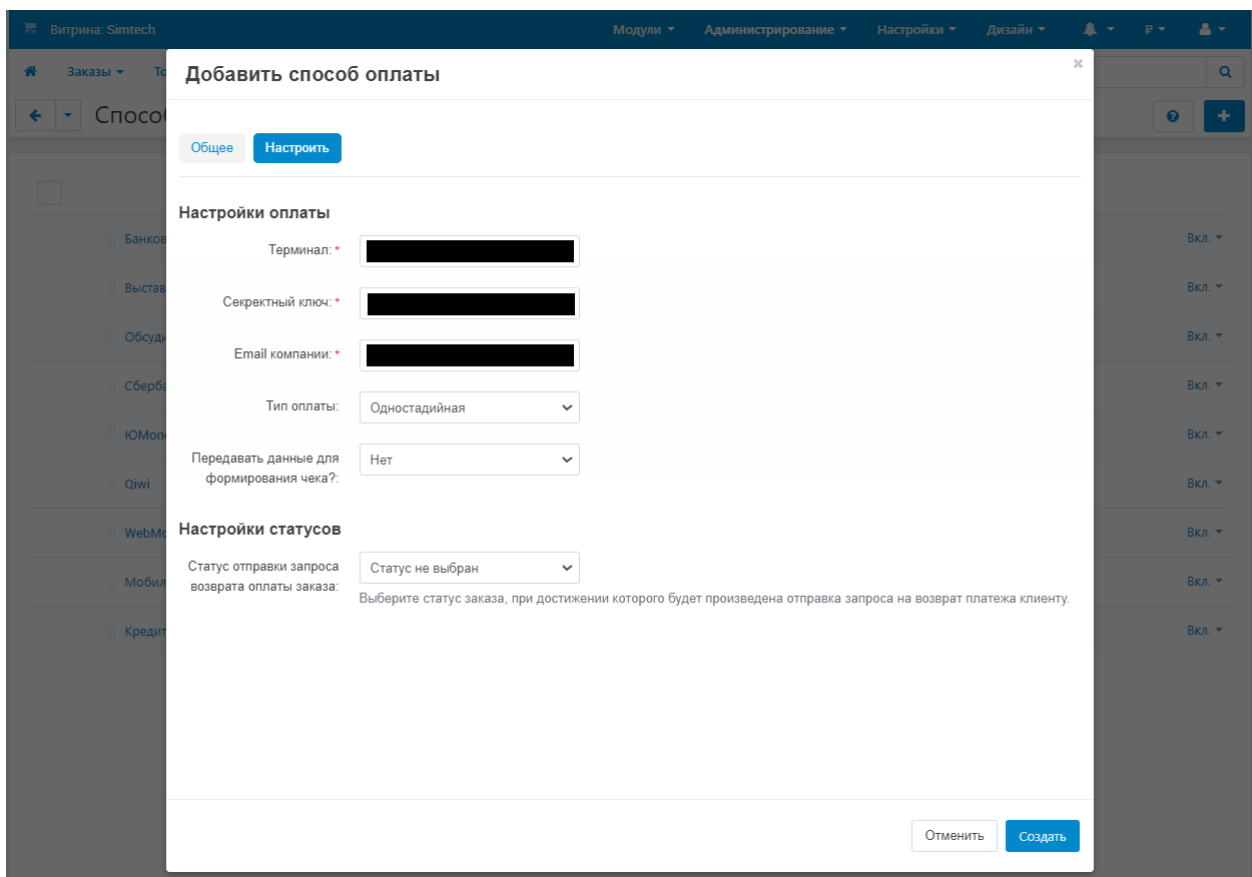

- 2. Настройки формирования чеков:
	- a. В выпадающем списке «Передавать данные для формирования чека?» выберете «Да» для отправки данных для формирования чеков и заполните появившиеся поля:

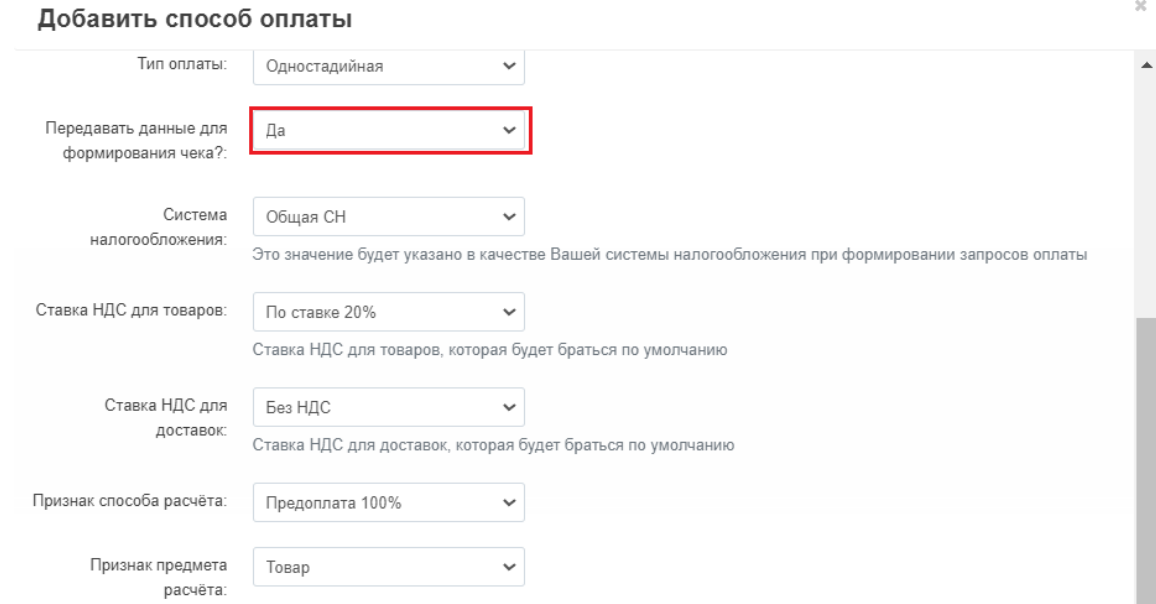

- 3. Настройки статусов:
	- a. Данный раздел настроек предназначен для указания статусов, при достижении которых будет произведена отправка одного из трех запросов: Подтверждения, Отмены и Возврата платежа:

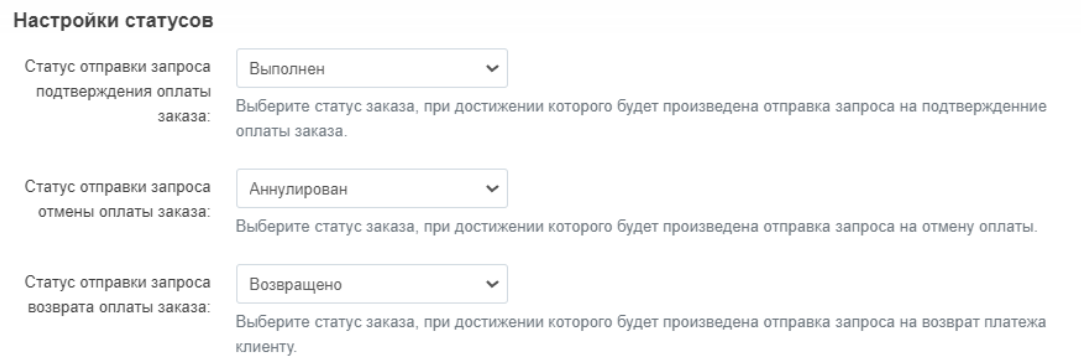

4. После указания всех настроек нажмите на кнопку «Создать» если данный способ оплаты не был создан ранее, в ином случае – кнопку «Сохранить».

### **Порядок работы модуля «Tinkoff оплата»:**

1. После установки и настройки данный способ оплаты появится на странице оформления заказа. Для его использования клиент должен будет выбрать его в разделе «Способы оплаты»:

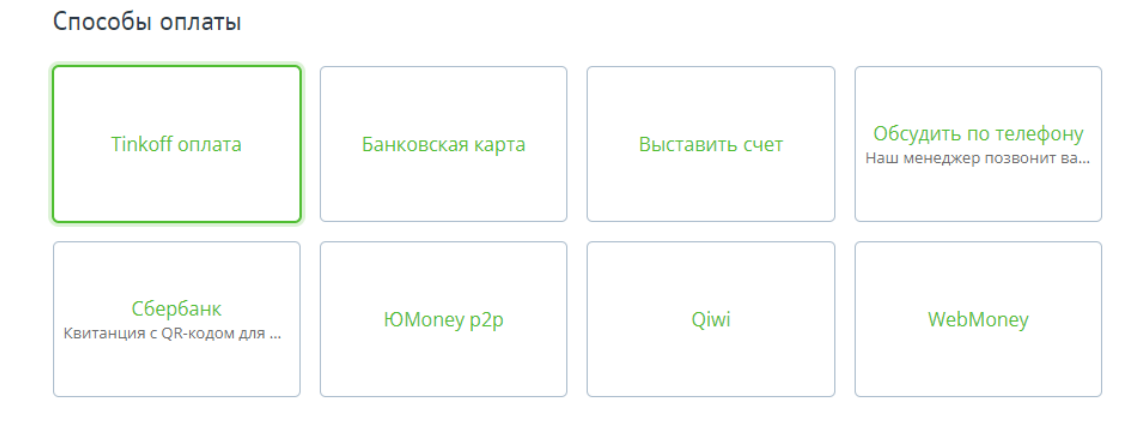

- 2. После удачной оплаты перейдите в административную часть Вашего сайта и войдите в карточку данного заказа;
- 3. Для отправки запросов по оплате данного заказа измените статус заказа на один из указанных вами в разделе настроек «Настройки статусов»:

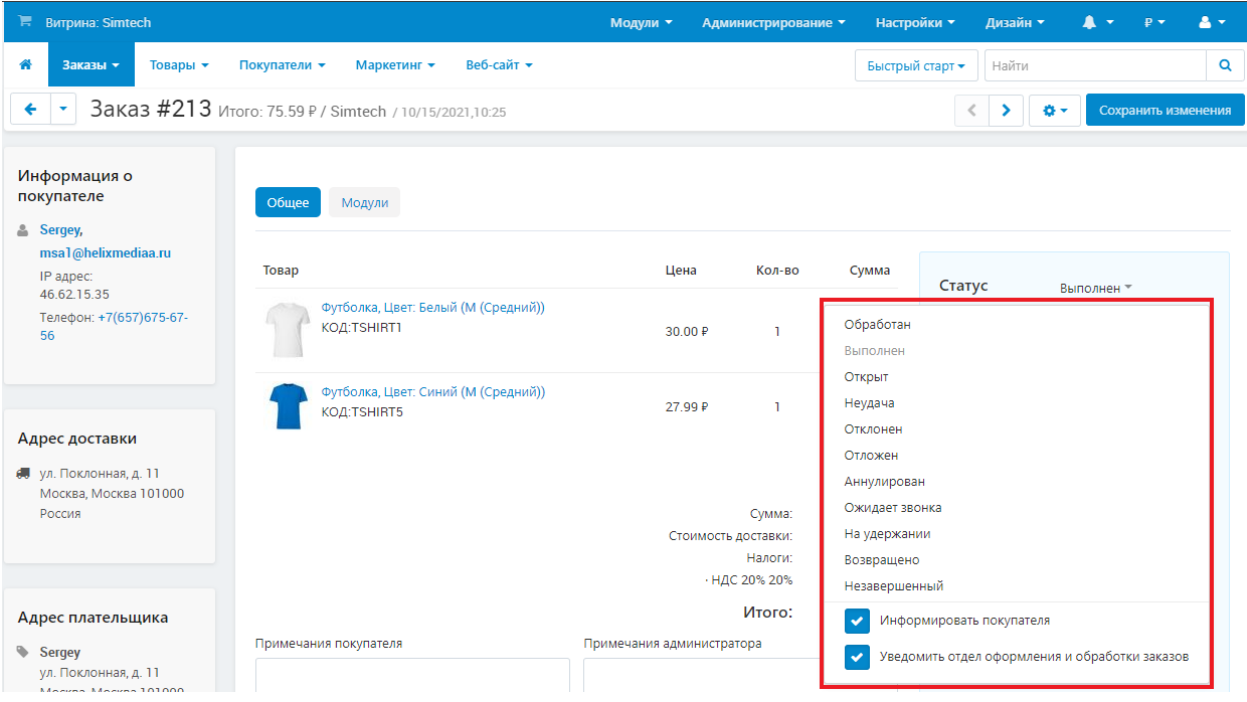

4. При смене статусов с целью отправки запросов по оплате, следует обращать внимание на поле «Статус оплаты заказа в Тинькофф» блока «Информация об оплате»:

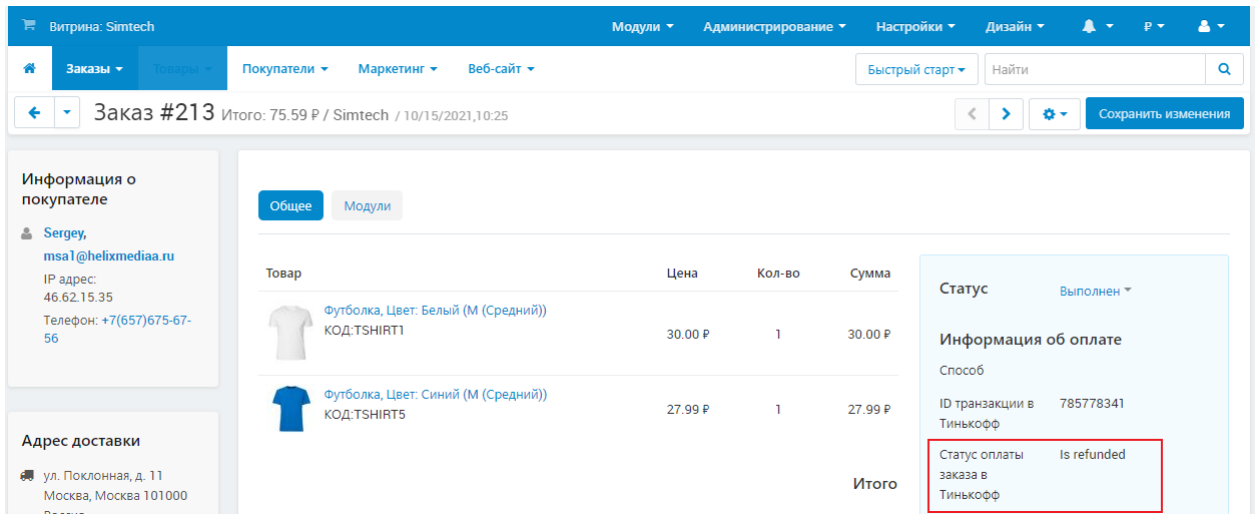

- 5. Правила отправки запросов по платежам:
	- a. Если платеж был **одностадийным**:
		- i. Если статус оплаты заказа «**Принята**», то единственно возможный запрос, который может быть отправлен по данному платежу - возврат денежных средств.
	- b. Если платеж был **двухстадийным**:
		- i. Если статус оплаты заказа «**Ожидает подтверждения**» возможно отправить либо запрос подтверждения, либо запрос отмены платежа;
		- ii. Если статус оплаты заказа «**Подтверждена**» только запрос на возврат денежных средств.